## 1. Adım

<https://drive.gazi.edu.tr/app/tr-TR/App/Transfer/GaziDrive>

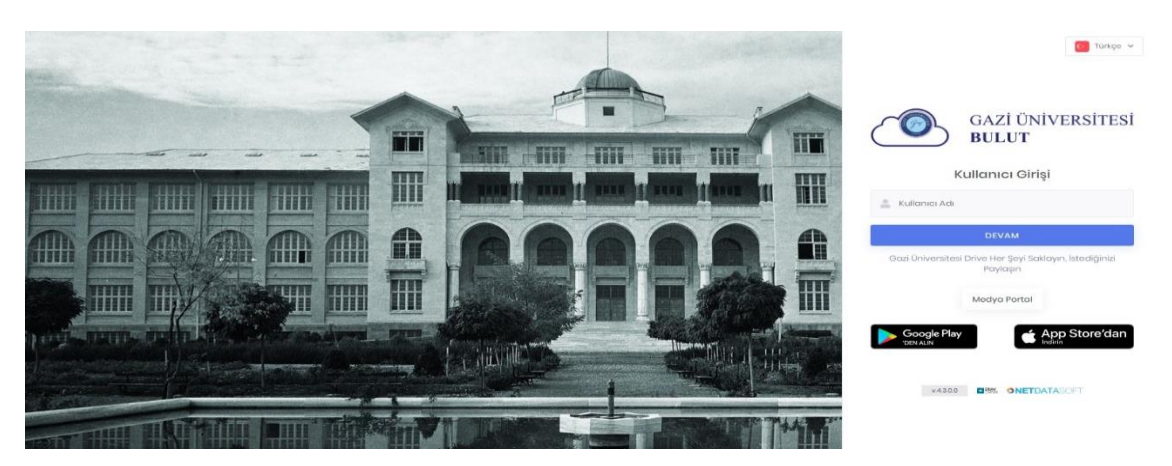

Kullanıcı adı : Okul numaranız Örnek : ( 191301125 )

Şifre : T.C. Kimlik Numaranızın sonuna Gazi! Örnek : ( 248xxxxxxx8Gazi! )

## 2. Adım

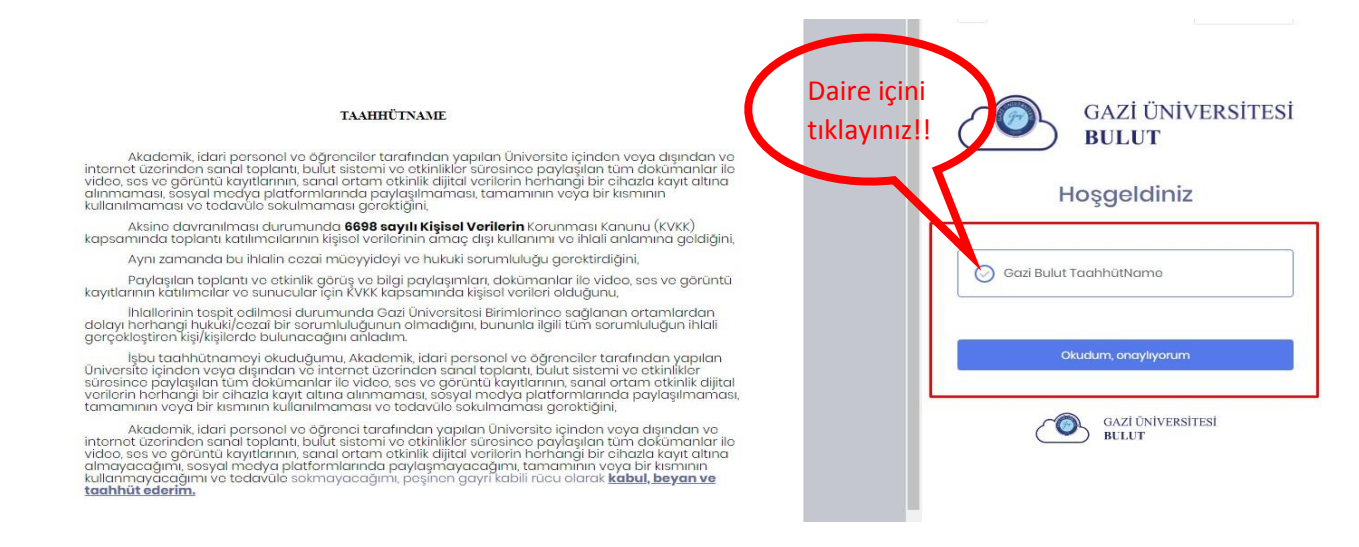

Sisteme giriş yapabilmek için;

1. Aşama: Gazi Bulut Taahhütnameye yazısının önünde bulunan daireyi işaretleyiniz.

2. Aşama: Okudum, Onaylıyorum kısmına tıklayınız.

## 3. Adım

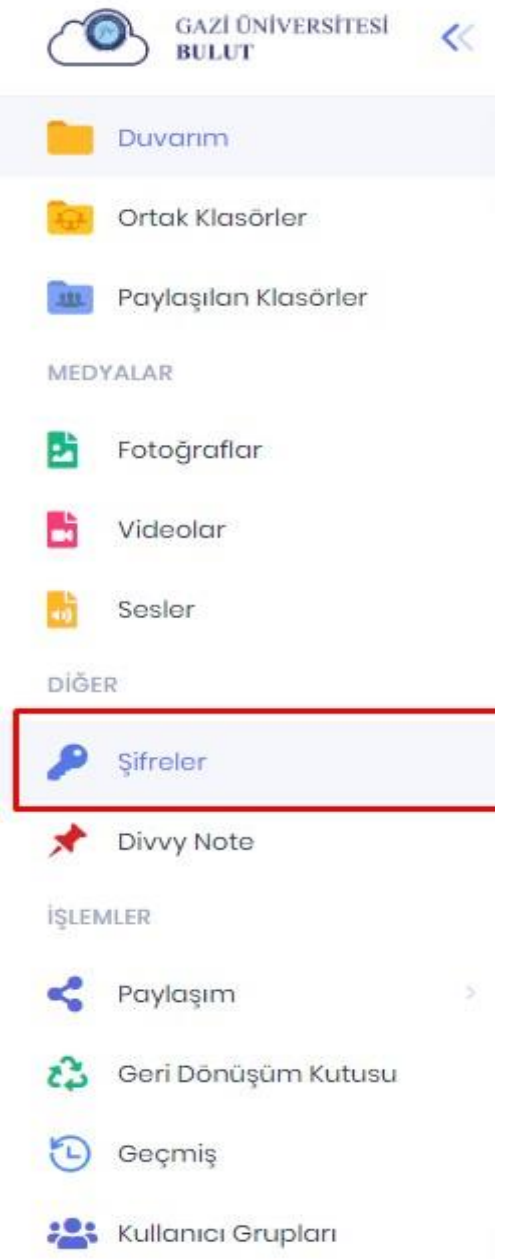

Panele girdikten sonra sol tarafta bulunan şifreler kısmından şifrenizi değiştirdikten sonra videoları izlemeye başlayabilirsiniz.

(Videoyu izleme hızınız bilgisayarınız ve internet hızına bağlıdır)